# **IMPORTANT**

The **first time** you visit this new platform, you will need to **sign up** and **'CREATE A NEW ACCOUNT'** using your **real FULL NAME** please (not just 'Login').

# If you have not already subscribed to Engaging God:

If you have not already subscribed to *Engaging God* and set up your regular payment, **please do so now** at http://goo.gl/27xvVx

## If you are a subscriber:

If you are a subscriber, and your membership is up-to-date, please **read all through these instructions**, and only after you have done so, navigate to <a href="http://eg.freedomarc.org/">http://eg.freedomarc.org/</a>

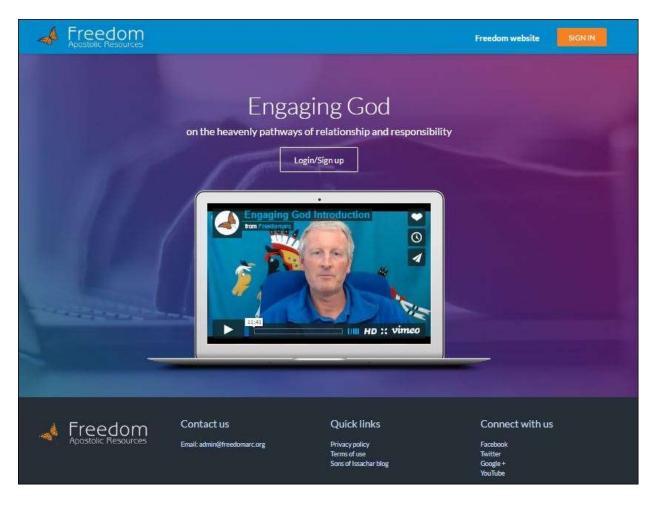

### On your first visit you must **CREATE A NEW ACCOUNT**

Click on the 'play' button to watch Mike's video introduction to the program. When the video finishes, click the 'Login/Sign up' button.

You will then see this blue 'Login or sign up' screen.

As this is a brand new platform which does not know you, you will need to 'create a new account for free'.

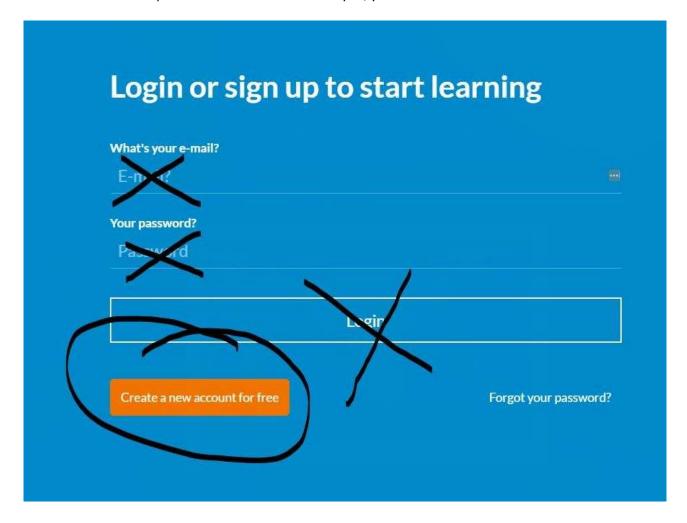

**This first time only**, do not enter anything in the 'What's your email?' or 'Password' fields, and **DO NOT** click 'LOGIN' – the platform will not recognise you.

Instead, please click the bright orange 'Create a new account for free' button at the bottom left.

Then on the next screen enter your first and last name, the email address you wish to use for this site, and create a password. We need you to use the name you registered with, please, not an alias or username, so that we can identify you.

For future visits, you should click the 'Login/Sign up' button and then, in this same blue form that opens, enter the email address and password you chose on your first visit, and click 'Login'.

#### The modules

You will now see all the available Engaging God modules. Please work through them in order, and do not skip ahead (but if you have done a section in the old version, of course you do not need to do it again here). All modules are listed as 'Free': although it is possible that we may in future offer premium courses which show a price tag here, we expect the Engaging God modules always to be 'free' to subscribers (but *only* to subscribers).

#### The 'Home' button

Clicking the small butterfly logo (top left of any page) opens a grid view (right) from which you can choose to open a module, go to 'Home' page and other options.

In the 'Home' page (or from the grid) click on the name of the module you require. In our example we will assume you click on Module 1 Journey Preparation, but the process is the same whichever module you open.

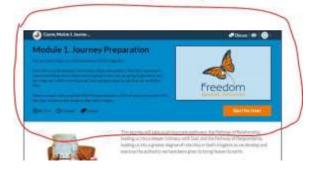

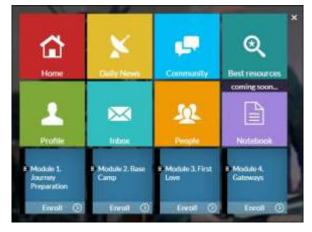

Read the short description of the module in the mid-blue panel at the top. You will see some information about the video content length and the overall amount of time we anticipate you might spend on this module. Next, watch the video introduction to the right by clicking the 'play' button in the centre of the video window.

After that, scroll down to the white panel. This sets out for you what teaching is contained in the module, and explains the different sections in which the material is arranged.

In each new module, please take the time to read this information carefully before you move on, as each one contains a different mix of activities and teaching materials for you to engage with.

PLEASE NOTE: You may not normally see this information again. If you wish to, you should click the butterfly button (top left of any page) and then select the module you require from the grid view.

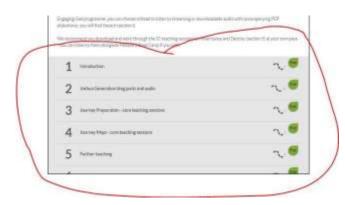

Finally, in the grey panel you will see the headings of the actual teaching materials.

Except for the last-but-one section, entitled 'Optional audio downloads', you should work through these in the order listed. When you click on a section heading here, it will open up to show you the individual sessions included.

Here we have opened up section 3, Journey Preparation core teaching sessions, and you can see there are six YouTube videos to watch. Sometimes there may also be material to read or listen to.

You can engage with these materials right here on the web page, and as you go, the system will automatically keep track of your progress for you so that you can easily pick up where you left off.

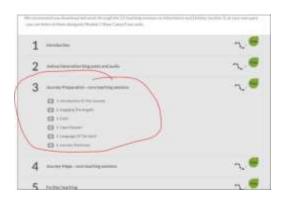

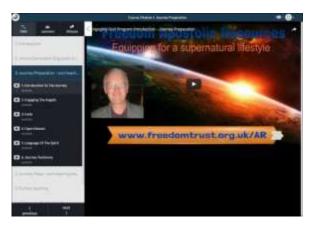

When you click on one of the activities listed - in this case, the first video in section 3 - a page will open similar to the one on the left. To watch a video, click the 'play' button in the centre of the video image to begin playback (you can use the buttons which then appear below the video to watch full screen or on YouTube if you wish).

[Please **do not share** links to any of these teaching materials with people outside the Engaging God community. Thank you.]

**Exercises:** Some videos contain exercises, which you may want to repeat several times. In many cases, we have made a shorter video of just the exercises, and this displays as a smaller video below the full size one in the video window.

A green check mark should now appear against this activity in the left hand menu to enable you to track your progress.

#### Watch, listen or download?

For each video listed, there is also normally an audio option immediately below it in the list (left-hand menu).

Or if you want to download the audio (and PDFs) to listen later offline, you will see a link at the foot of each video window you open, **or** you can scroll down the left-hand menu to '**Optional audio downloads**' (which is always the last-but-one section in each module).

#### **Text-style PDFs**

You may also view, download and print out 'text-style PDFs' from these '**Optional audio download**' links. These can serve as useful reminders of the teaching for the future.

Every section which you saw in the grey panel in the previous view is now listed in the left hand menu. You should use this menu to navigate through the remaining resources. When you log back in at <a href="mailto:eg.freedomarc.org">eg.freedomarc.org</a> next time to continue with the same module, it will normally open at this view (with the left-hand menu) and at the last location you visited.

#### **Video Instructions**

You can find video instructions to accompany this document at <a href="https://youtu.be/DW6D9twooTl">https://youtu.be/DW6D9twooTl</a>

# Any problems?

If you run into any difficulties, please <u>contact us</u> and we will do our best to help you. We are normally available during UK office hours Monday to Friday and may also be able to respond at other times.

Already, we are receiving more messages about **not being able to 'login'** on the first visit than about any other topic!

You will need to 'create a new account' using your real FIRST and LAST NAMES before you can 'login'.

So please remember...

# **IMPORTANT**

The **first time** you visit this new platform, you will need to **sign up** and **'CREATE A NEW ACCOUNT'** using your **real FULL NAME** please (not just 'Login').